## **Manual > Search for Submitted Applications and Open the related ARN**

## **How can I search for my submitted applications and open the related ARN on the GST Portal?**

To search for the submitted applications and open the related ARN on the GST Portal, perform following steps:

- 1. Access the [www.gst.gov.in](http://www.gst.gov.in/) URL. The GST Home page is displayed.
- 2. Login to the portal with valid credentials.
- 3. Dashboard page is displayed. Click **Dashboard > Services > User Services > My Applications**

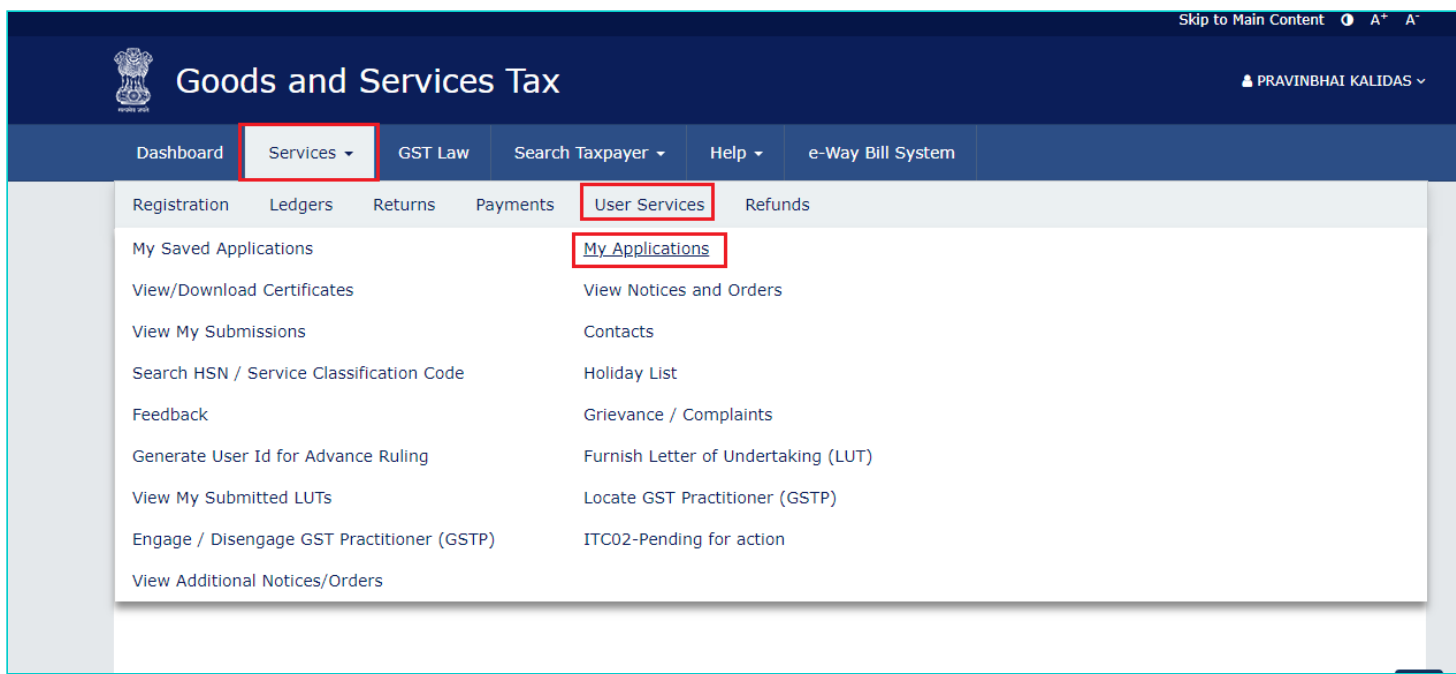

4. **My Applications** page is displayed. In the **Application Type** field, select the required application name from the dropdown list. This is a mandatory field. Then, if required, you may also select submission period in the **From Date** field and **To Date** field and then click **SEARCH**.

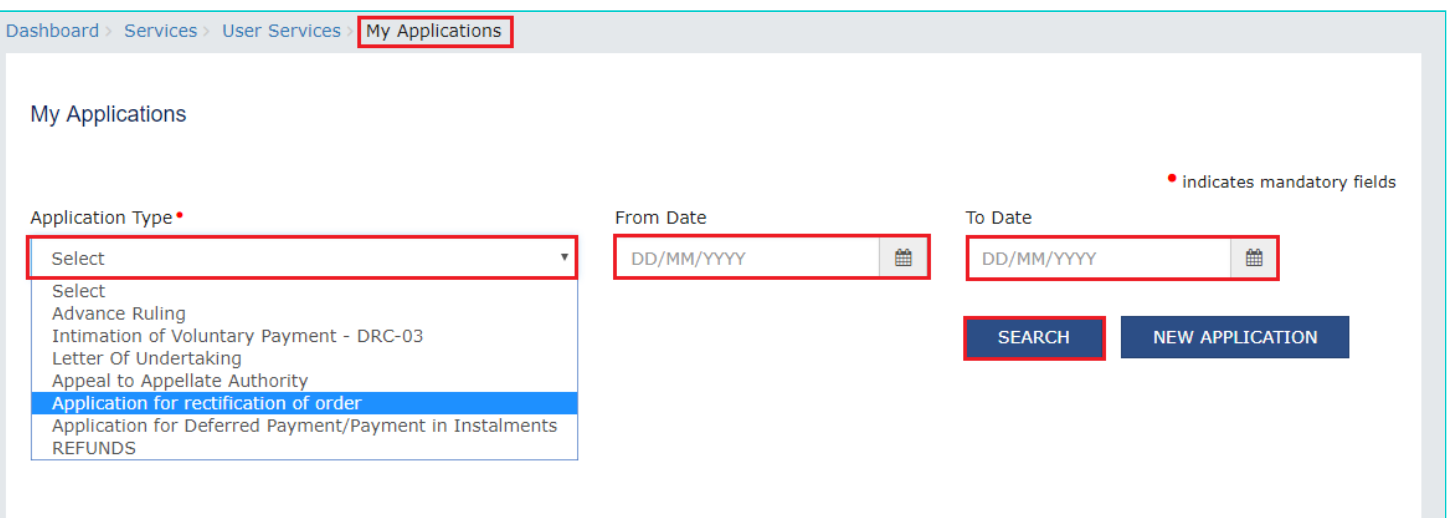

## 5. Based on your Search criteria, applications are displayed. Click the **ARN** hyperlink you want to open.

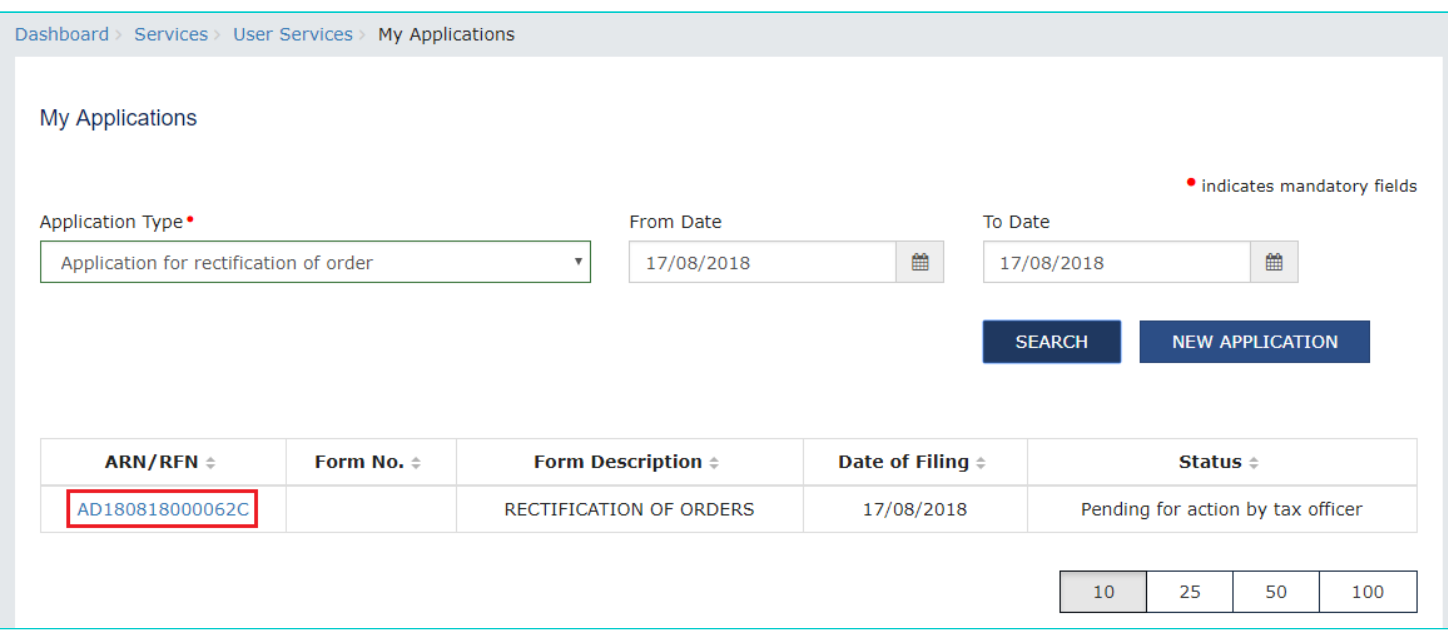

6. **Case Details** page is displayed. From this page, you can click on the tabs provided at the left-hand side of the page to view and download their related details.

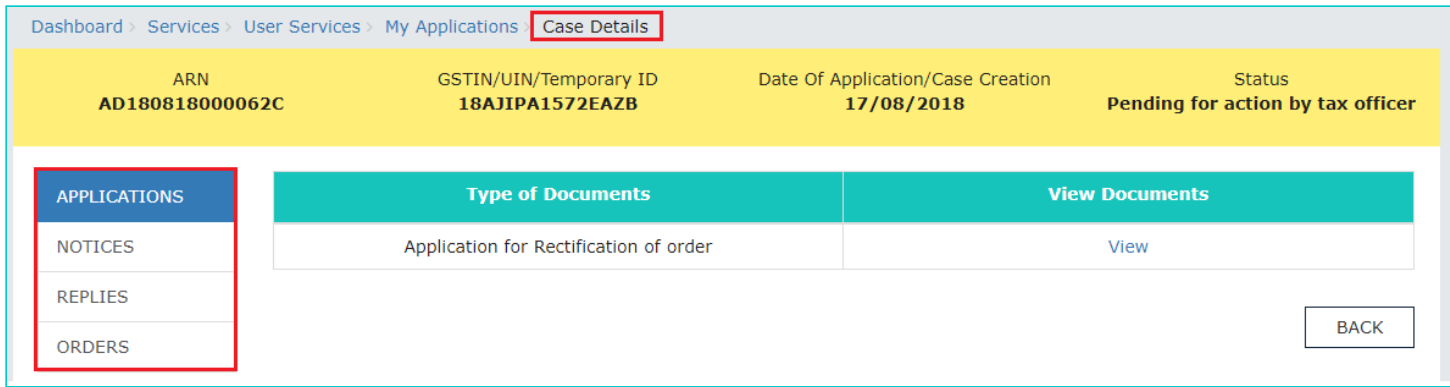